## Autopsy

St. Louis Security Group 1/26/2004 University of Missouri at St. Louis West County Computer Center Clarence Johnson Clarence@johnsonct.net

Autopsy is a front end to sluethkit 1.66 which has a series of software programs used to analyze computer hard drives.

The following is an example used as an introduction to computer forensics.

Software used: Knoppix STD Computer system: Gateway PII using windows 2000 Server Network connections: 12 computer connected together through a hub. IP Address configurations: 192.168.1.X Other: There is no access to the internet.

- 1) Load Knoppix STD
- 2) Verify IP address
- 3) If no IP Address then set one
- 4) Determine hard disk slices/partitions
- 5) Determine pertinent information
- 6) Start Autopsy
- 7) Copy the URL link from the autopsy server
- 8) Start mozilla browser
- 9) Create a new case
- 10) Enter case information
- 11) Enter case directory information
- 12) Enter case category information
- 13) Add the host
- 14) Enter host information
- 15) Add image
- 16) Enter image information
- 17) Perform file analysis
- 18) Investigate Data

Place Knoppix STD CDROM into bootable PC Start a root terminal by right clicking on the desktop and choosing shells then root shell Within the root terminal type the following /sbin/ifconfig eth0

If you have an IP Address go to next steps else set your IP Address.

/sbin/ifconfig eth0 192.168.1.1 netmask 255.255.255.0

Verify IP Address

/sbin/ifconfig eth0

An IP address is not needed for autopsy to run but could be helpful in sending data to a different computer through FTP.

4-6

Determine hard disk partitions or slices Right click on the desktop and select x shells and then root aterm, then type in the following.

fdisk –l /dev/hda

You should see at least one partition please note if it is NTFS or LINUX and write down the Partition to diagnose.

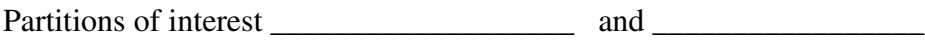

Company name of computer \_\_\_\_\_\_\_\_\_\_\_\_\_\_\_\_\_\_\_\_\_\_\_\_

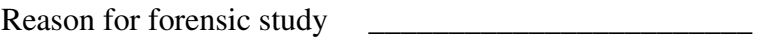

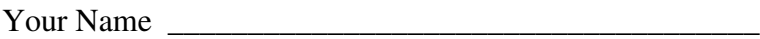

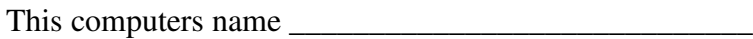

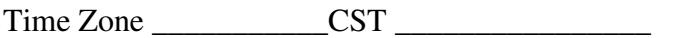

Hard drive partition \_\_\_\_\_\_\_\_\_/dev/hda1\_\_\_\_\_\_\_\_\_\_\_\_\_

Start autopsy

Right click on the desk top, select forensics, select autopsy service. Do not close the window.

7-9

After you started the Autopsy server there will be an URL listed. Copy this URL it will be pasted into the mozilla browser later.

To copy the URL left click at the beginning of the URL line then highlight the entire line.

Start mozilla  $\rightarrow$  Right click on the desktop, select Internet, select mozilla firebird.

Remove the original data from the URL line.

Click both buttons on the mouse at the same time while you are in the URL line and the previously copied data will be pasted into the URL. Press enter.

At the bottom of the web page click on New case.

10-12 Case information 1 Enter case name. I have been using the company name like Safeway. 2 Description: Quickbook data is an example 3 Your name: Clarence (remember no spaces)

Click on new case

Case directory information After you click on new case you should see the directory information

Click on OK

You should now be in the case category section. Your case should appear. Click on OK

1314 Add the host Click on add a host

Host name: I normally use the computer name such as cmptr1 Description: quickbooks Time Zone: CST Leave the rest as is.

Click on Add Host Click OK Your host should be listed (cmptr1) and the investigator should be listed. Click OK

15-16

Add IMAGE for forensics

Click on ADD IMAGE

Location : /dev/hda1 (or whatever hard drive you are concerned with)

Import Method: Chose symlink

File system Type: Chose NTFS (for our example)

Original Mount point: c:\

Integrity check: choose ignore (otherwise the process will take all day)

Click on ADD IMAGE.

Click on OK

1718 Now Case Gallery, Host Gallery and Host Manage should all be bold. Your image should be listed. Click on OK

Click on File Analysis

Investigate your files and directories

If you select a file there are multiple ways of looking at it. Ascii (Display or Report) Strings (Display or Report) Export or Add notes

Also note you may select all deleted files on the left.

You may also select file type to get a numeric count for all of the different files.

The rest is left for you to investigate.

Other computer forensic tools.

- autopsy 1.75 : Web front-end to TASK. Evidence Locker defaults to / mnt/evidence
- **biew** : binary viewer
- **bsed** : binary stream editor
- **consh** : logged shell (from F.I.R.E.)
- **coreography** : analyze core files
- dcfldd : US DoD Computer Forensics Lab version of dd
- fenris : code debugging, tracing, decompiling, reverse engineering tool
- fatback : Undelete FAT files
- **foremost**: recover specific file types from disk images (like all JPG files)
- **ftimes** : system baseline tool (be proactive)
- galleta : recover Internet Explorer cookies
- hashdig : dig through hash databases
- hdb : java decompiler
- mac-robber : TCT's graverobber written in C
- md5deep : run md5 against multiple files/directories
- memfetch : force a memory dump
- **pasco**: browse IE index.dat
- **photorec** : grab files from digital cameras
- readdbx : convert Outlook Express .dbx files to mbox format
- readoe : convert entire Outlook Express .directory to mbox format
- rifiuti : browse Windows Recycle Bin INFO2 files
- secure\_delete : securely delete files, swap, memory....
- test disk : test and recover lost partitions
- wipe : wipe a partition securely. good for prep'ing a partition for dd and other typical system tools used for forensics (dd, lsof, strings, grep, etc.)